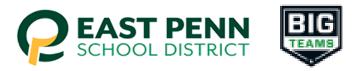

## **East Penn School District BigTeams Student Central**

## Parents - "Step-by-Step" instructions to submit PIAA Physical and other Student-Athlete paperwork (for grades 7-12)

- 1. Go to: East Penn Student-Athlete central (studentcentral.bigteams.com)
- 2. Click Sign Up to Create New Account and complete the four step account creation
  - Who is this account for? Select Parent/Guardian
    - In the box labeled "what School are you registering for?" Start typing "East Penn School District" and select East Penn School District - click next
      - Input PARENT Personal Information(name, gender, DOB) click next
      - Input your username (Email) and Password that you create click next
  - 3. From the Linked Accounts page in My Profile, click "+ Link Student Account"
  - 4. Search for your Student to see if they have already created an account.
    - NOTE: Check out the Self Help menu for "Account Linking Guide"
  - 5. If your search was unsuccessful, click "here to create account if the account does not exist" and follow the next 5 steps
    - 1. Select 13 or older OR select not yet 13 click next
    - 2. Enter student's information (name, HS graduation year, gender, DOB...school attending should say "East Penn School District" click next
    - 3. In this step you are creating the student's account...the email MUST be the student's East Penn email address, contact phone number is optional click next
    - 4. Select sports of interest for the school year click create
    - 5. In the account created window click close
  - 6. Go to the menu on the left and select "Emergency Contact" and complete this section at the end select update (note: all phone fields need a #, use the same # if you only have a cell #)
  - 7. Go to the menu on the left and select "Forms" and click on "athletic forms" verify the information, scroll down, ignore the add school text block and leave blank

- o complete all forms as the parent (there are 12 forms, the links to the forms are located next to the words "incomplete")
- you can print this particular section to take to the Doctor's office if needed
- Note section #6 this is where you will upload the PIAA
  Comprehensive Physical section #6 signed by the medical provider. Make sure the exam date is after May 1st, one of the cleared boxes is checked, and the Doctor signed the form
- \*Note: if you have more than one child participating, you can add them by selecting "+ Add Student"
- 8. After signing the forms as a Parent, navigate back to My Profile followed by Linked Accounts, and have your student(s) use the Sign In As button to complete any "Awaiting Athlete Signature" requirements
  - NOTE: Check out the Self Help menu for "(Returning) Student/Parent "Sign In As"
    Feature" help guide
  - 9. Once your forms are approved, a notification will be sent to your listed email address and/or mobile number. Notification settings can be adjusted by going to **My Profile** followed by **Notifications**